## Fowl ID Uploads

Exhibitors must fill out a separate ID for each bird (*even if* you are showing them in a trio).

- 1. Log into your 4hOnline Account at: <a href="https://v2.4honline.com/#/user/sign-in">https://v2.4honline.com/#/user/sign-in</a>
- 2. Click "View" next to the member's name.

| Taylor Ruckman #241928ViewNov 17, 1998 | <u><b>4-H</b></u><br><b>Volunteer - Approved</b><br>Volunteering for 2022-2023 program year<br>Screening Approved |
|----------------------------------------|----------------------------------------------------------------------------------------------------|
|----------------------------------------|----------------------------------------------------------------------------------------------------|

3. On the left -hand side of the page, click "Animals"

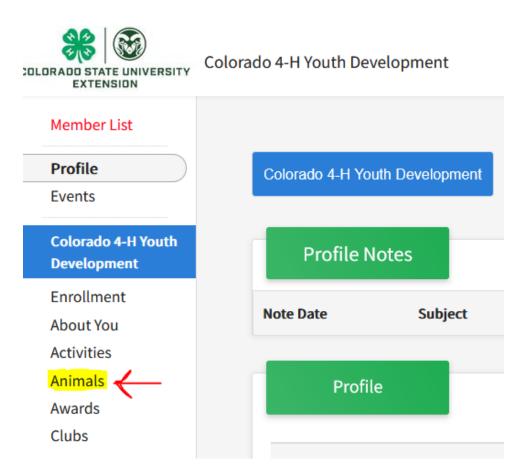

- 4. Select the blue "Add an Animal" button.
- 5. From here you will be able to start the process of adding your bird.

Youth *must* enter:

- Animal Name
  - Producers should be "Producer: Name" or "Hen: Name"
- Birthdate
- Breed
- Defining Colors and Markings
- Gender (preferred but not required)
- Tag: If your bird does not have a tag, please enter the bird's name or other identifier for us to use at tag-in
- Note: We do not require Pullorum testing

Photo Section:

- Photo 1: Bird
- Photo 2: Youth with the Bird
- Photo 3: Additional photo (optional)
- **Photo 4:** Proof of ownership: Receipt or Bill of Sale showing that the YOUTH owns this bird.
  - If you hatched this bird yourself (did not purchase it from someone else): Please upload your hatch record showing the date/history of the bird(s). Hatch record form:

https://co4h.colostate.edu/projects/other/PoultryBreedRec.pdf

- **County Use Form:** If you are showing in the producer class, upload your producer declaration form here.
  - Don't forget: Producers must upload the mother of this animal separately under Breeding. Make sure the word "producer" or "Hen" is in the bird's name or tag section.
  - Producer Market form: <u>https://garfield.extension.colostate.edu/wp-content/uploads/sites/43/2022/01/2022-PRODUCER-MARKET-ANIMAL-DECLARATION-FORM.pdf</u>

- Producer Breeding form: <u>https://garfield.extension.colostate.edu/wp-</u> <u>content/uploads/sites/43/2021/12/2022-PRODUCER-BREEDING-</u> <u>ANIMAL-DECLARATION-FORM.pdf</u>
- **Please Note:** If you are uploading Show Birds, Turkeys, or Pigeon/Gamebirds, you will only see slots for Photos 1 & 2 and the County Use Form. Enter information as follows:
  - **Photo 1:** Youth with Bird
  - Photo 2: Proof of ownership or hatch record
  - **County Use:** Producer form if applicable

Supplements and record forms can be found at: https://co4h.colostate.edu/program-areas/animals/

Producer forms and resources can be found at: https://garfield.extension.colostate.edu/programs/4-h/